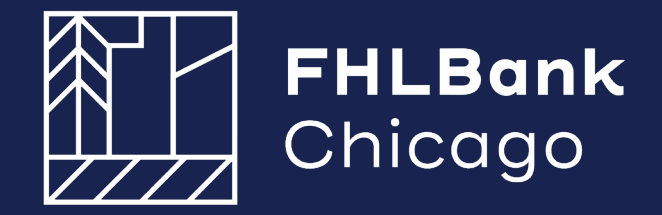

# DPP Online: Guide for Members 2024

# **Table of Contents**

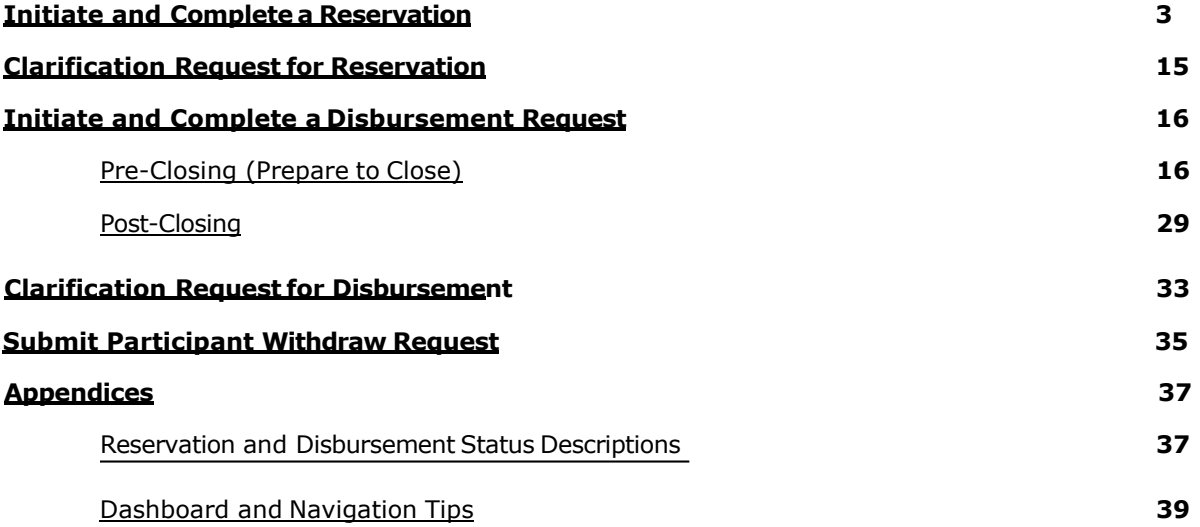

## <span id="page-2-0"></span>**INITIATE AND COMPLETE A RESERVATION**

After successfully logging into eBANKING , there will be a DPP Online Link . Once you click the link it will take you to the dashboard. Click in the **select round to display** and make sure the correct round that you want to reserve a grant for is populated.

- Select Round (Product)
	- o 2024A DPP for General Pool
	- o 2024A DPP ADV for the DPP Advantage Pool

## **Dashboard**

Click **Initiate** on the top left hand corner, then click **Reservation** after it pops up. Make sure the correct round is displayed.

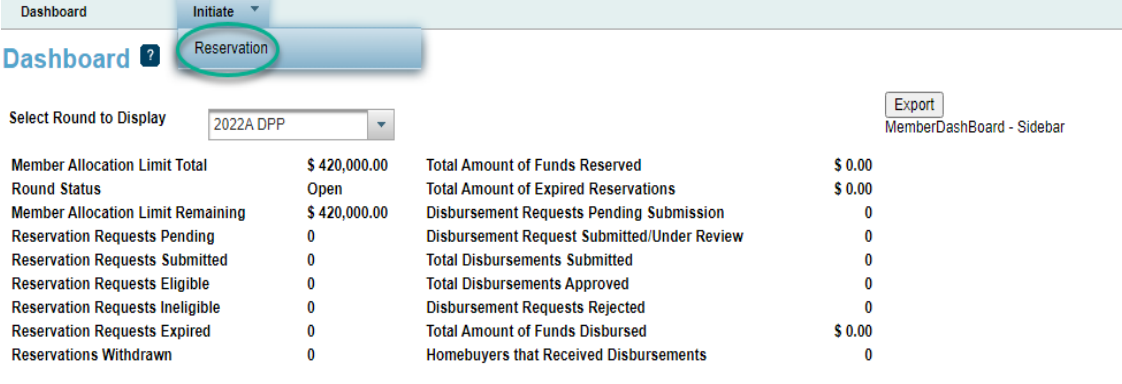

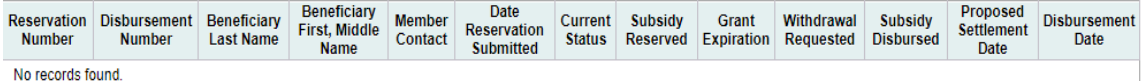

## **Initiate Reservation Homebuyer Information:** Enter/upload the following:

- o Grant amount
- o Uses of funds
- $\circ$  Beneficiary name(s) (Borrower and Co-borrower)<br> $\circ$  Unload the executed purchase contract
- Upload the executed purchase contract

Click **Next** at bottom of screen:

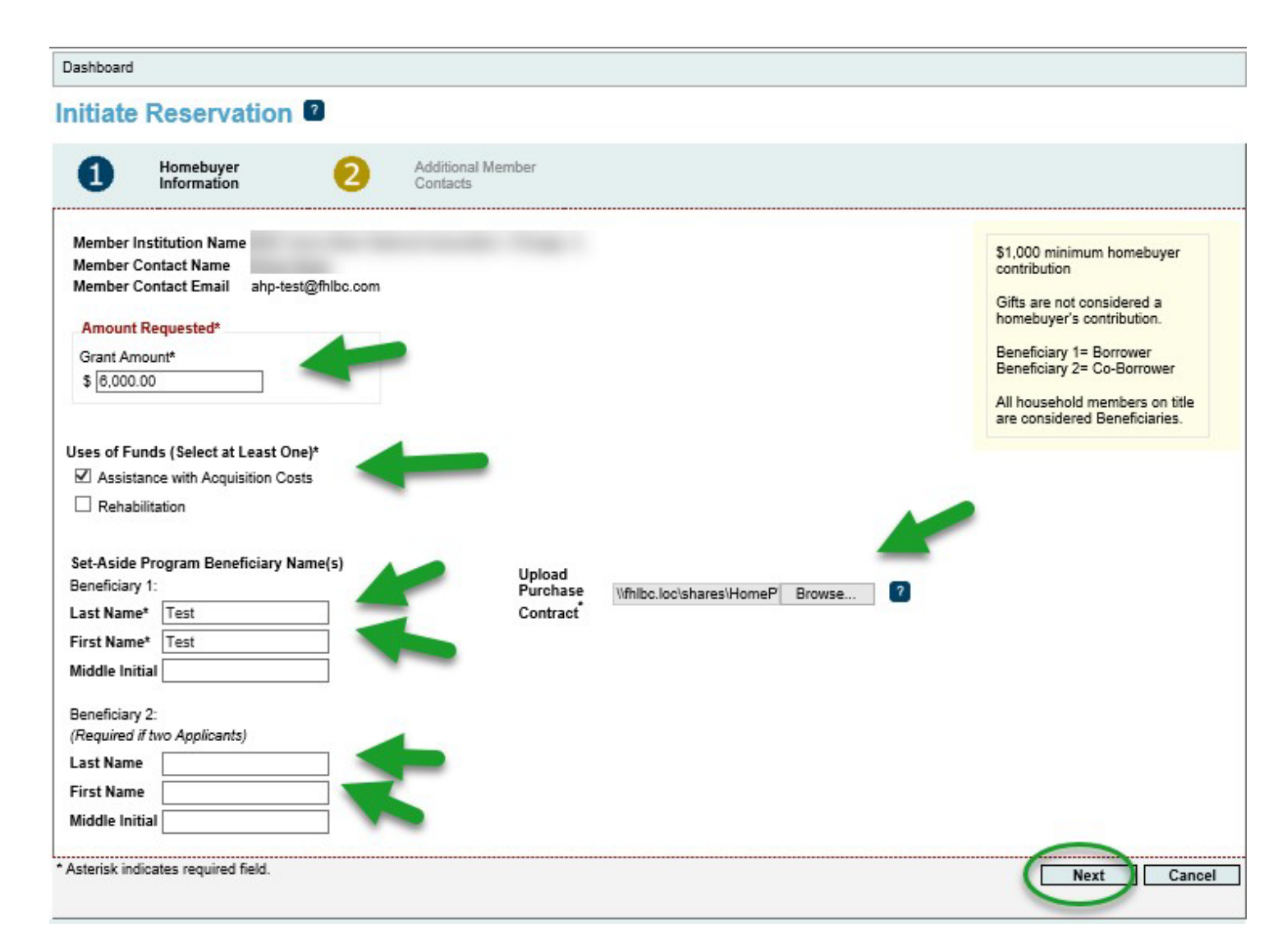

**Hint:** Members may wish to reserve the full \$10,000 grant at the time of reservation, and during the "Prepare To Close" step, adjust the grant amount down, if needed. Once a grant amount is reserved, the reservation amount may only be decreased, not increased.

For **DPP Advantage** the maximum grant amount remains at \$10,000, a minimum contribution of \$1,000 is not required.

Page 4 DPP Online System Guide

#### **Initiate Reservation**

#### **Additional Member Contacts:**

- o If desired, enter any additional member contacts on the next screen.<br>Please note: The contacts selected may include those who will
	- Please note: The contacts selected may include those who will process the Prepare To Close and Post-Closing steps.
- o Click any one of the bottom buttons:

**Save and Exit** to initiate the reservation, but not complete it.

**Save and Continue** to complete the reservation if you have all the supporting documents and information. This will take you to Reservation Home.

**Cancel** to cancel the reservation initiation.

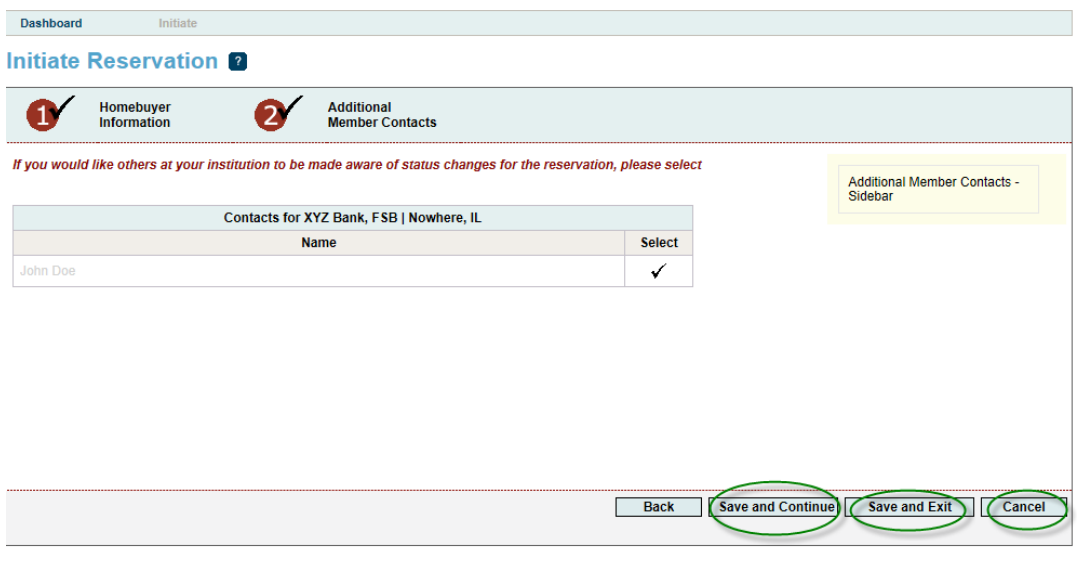

## **Complete Reservation Reservation Home:**

o To continue, click on the description next to all of the **red X's** and fill out what is needed in each screen. This will change the status to a green **Y** You will need all green

@ 2016 Federal Home Loan Bank of Chicago. All rights reserved.

**to complete the reservation.**

#### Reservation ID: 15781

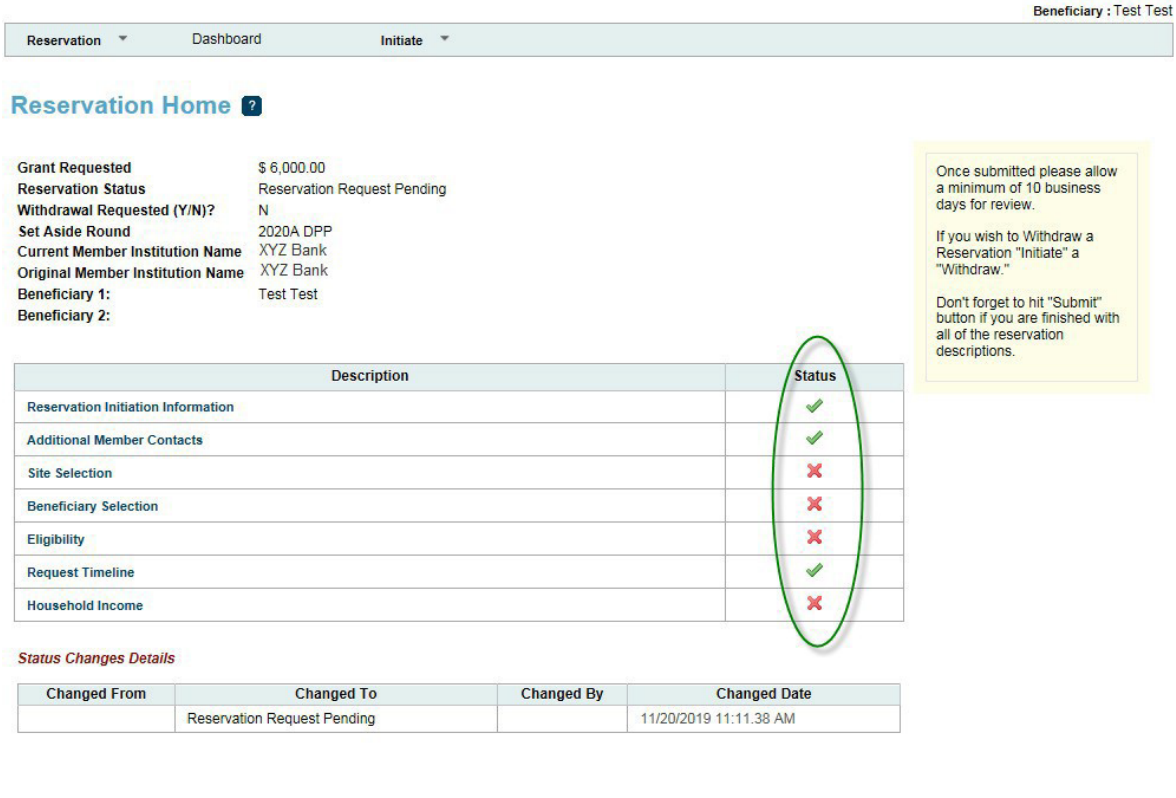

X Not Visited

In Progress

 $\sqrt{2}$  Complete

Modified by Community Investment Group staff

? Pending Clarification

? Clarification Addressed

**O** Data corrected by CID staff outside of terminal status

@ 2019 Federal Home Loan Bank of Chicago. All rights reserved.

#### **Site Selection**:

- o Fill out the address and zip fields then click **Lookup** to populate the otherfields**.**
- $\circ$  Answer other questions about the property, attach lease agreement or appraisal if appropriate**.**
- o Then click **Save,** then **Next**.

**Note: Zip+4 must be provided.** Refer to USPS.com if this information is unknown. Enter Zip +4, then **Click Lookup**. If the information does not pop up and gives an error message that this address is not found, contact Community Investment staff at [dpp@fhlbc.com o](mailto:dpp@fhlbc.com)r call 312-565-5824.

\*Please note that if there are multiple townships in the county you will have to pick the correct township.

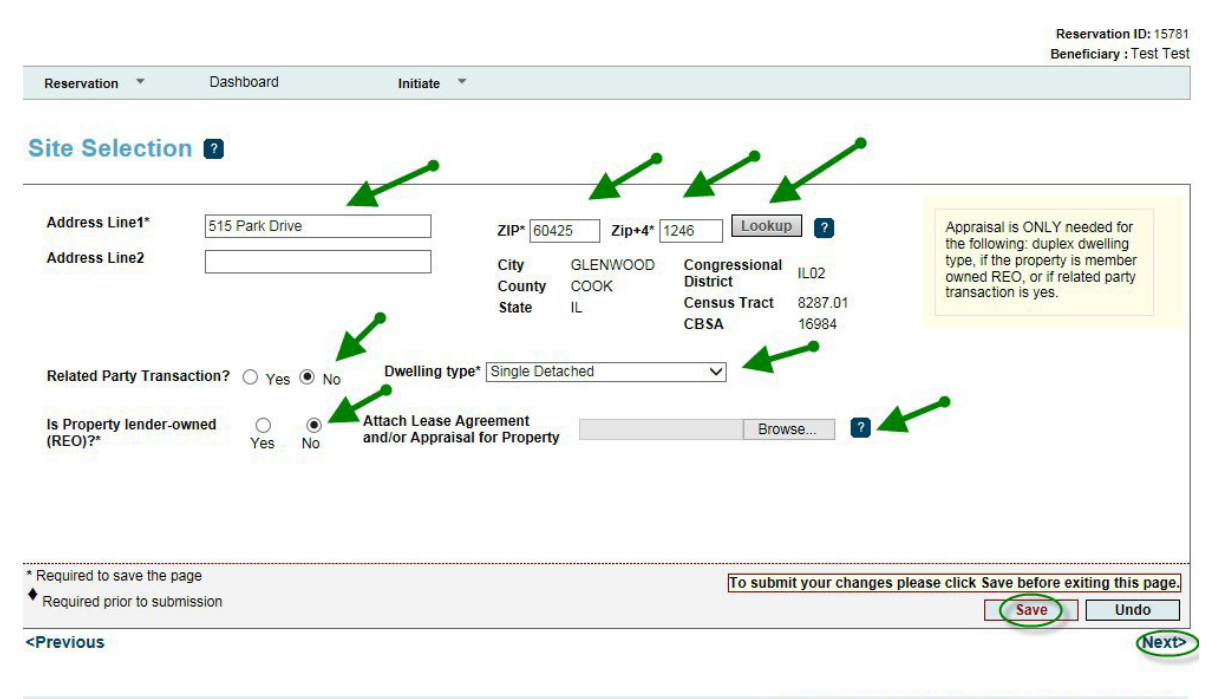

@ 2019 Federal Home Loan Bank of Chicago. All rights reserved.

## **Beneficiary Selection**:

- o Click **Add Co-Beneficiary** (Co-borrower), if applicable. Click **Enter &Save**.
- o Answer the question about first timehomebuyers.
- o Enter the anticipated closing date.
- o Upload the Beneficiary Questionnaire(s).
- o Click **Save**, then **Next**.

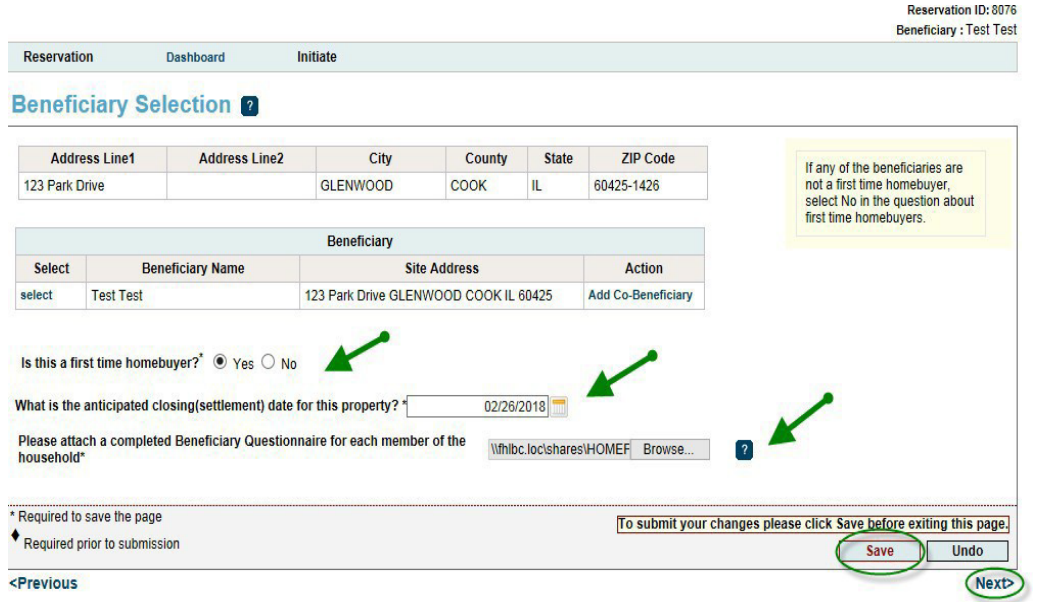

## **Eligibility**:

- o Enter the 1st Mortgage amount.
- $\circ$  Upload the 1<sup>st</sup> Mortgage application.
- $\circ$  Answer the Beneficiary demographic questions.
- $\circ$  Answer the Co-Beneficiary demographic questions if applicable.
- o Click **Save**, then **Next**.

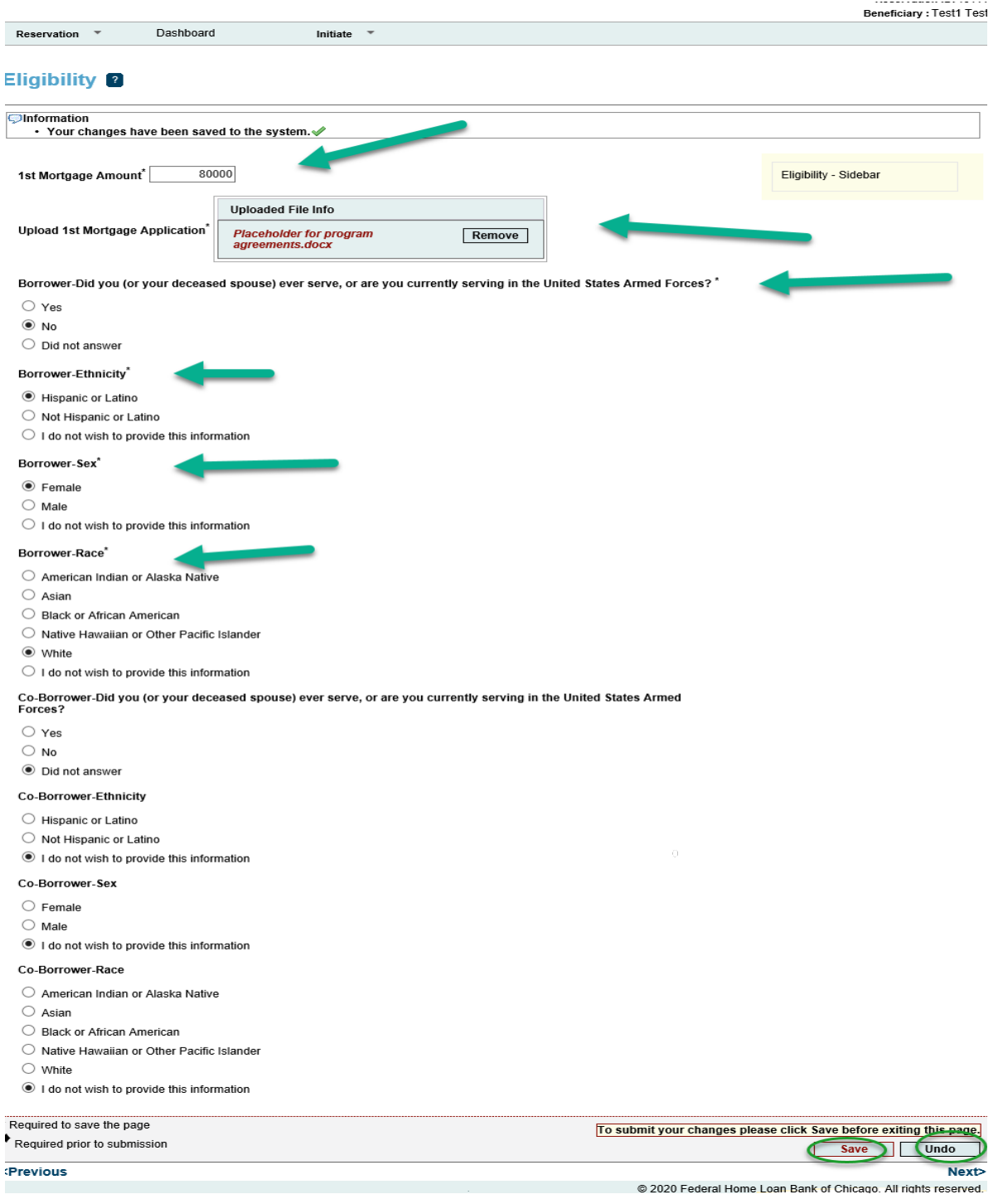

## **Request Timeline**:

o Click **Save** to automatically generate timeline dates. Then click **Next**.

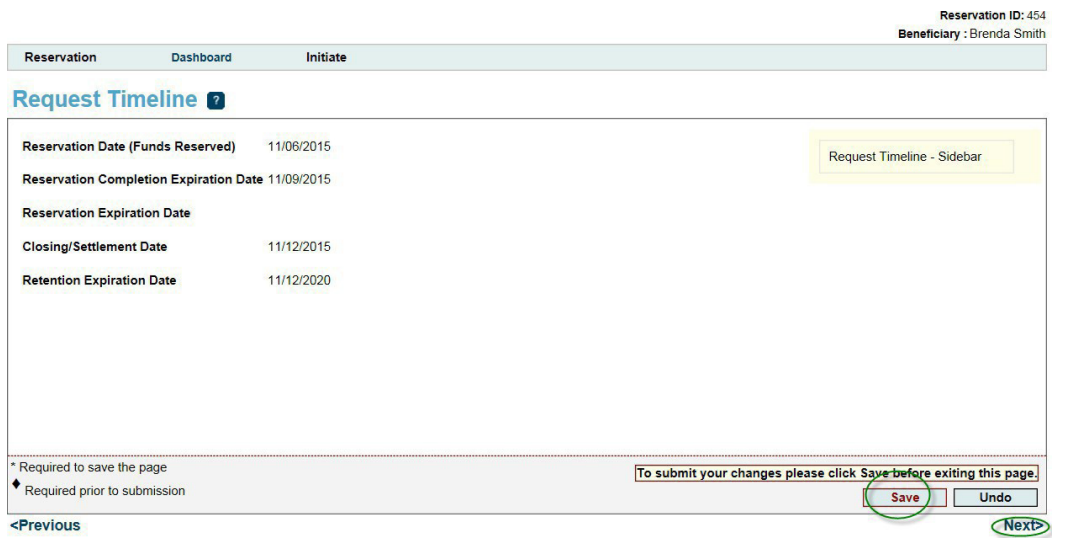

#### **Household Income**:

- o Check **HUD County** and **Yes.**
- o Upload the completed Income Calculation Workbook with all household members listed and click **Save**
- o Review the income information displayed, then Click **Yes** to affirm it is correct.
- o Upload **ALL** of the income supporting documentation for all of the household members 18 years and older in one file. Click **Save**, then **Home**.

\*Note: New in 2020: Microsoft Excel 2010 or newer version is required.

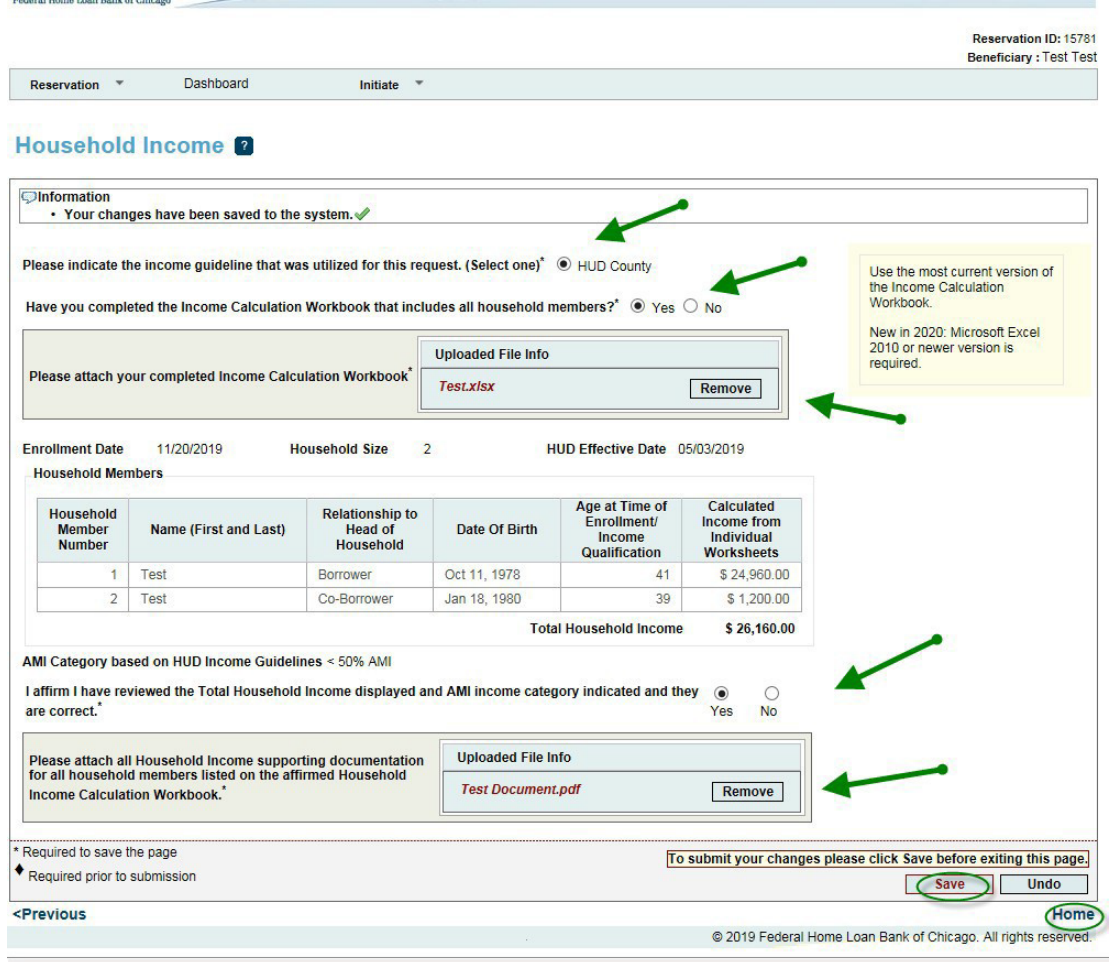

## **Reservation Home:**

o If all green appear, click **Submit on the Reservation Home page**. This completes your reservation: The reservation status will then change to"Reservation Request Submitted."

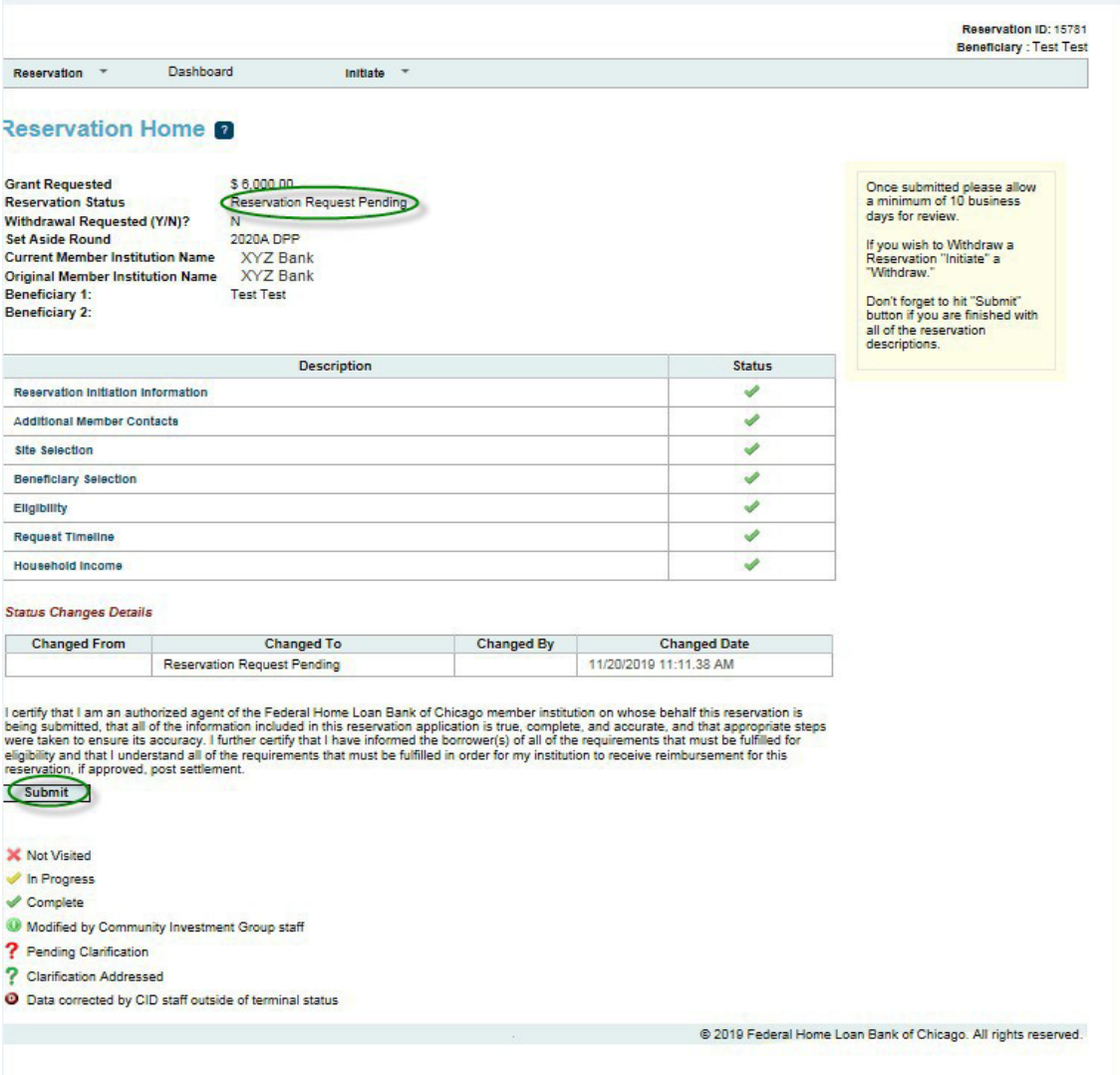

Reservation \*

Initiate  $*$ 

#### **Reservation Home 2**

Dashboard

 $N$ 

**Grant Requested Reservation Status** Withdrawal Requested (Y/N)? **Set Aside Round** Current Member Institution Name XYZ Bank Original Member Institution Name XYZ Bank Beneficiary 1: Beneficiary 2:

\$6,000.00 Reservation Request Submitted 2020A DPP Test Test

Once submitted please allow<br>a minimum of 10 business<br>days for review.

If you wish to Withdraw a<br>Reservation "Initiate" a<br>"Withdraw."

Don't forget to hit "Submit"<br>button if you are finished with<br>all of the reservation<br>descriptions.

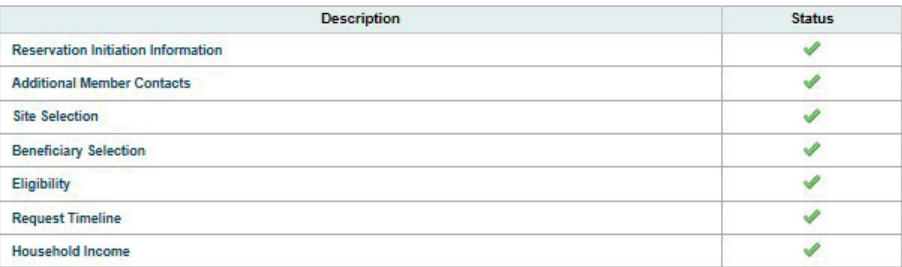

#### **Status Changes Details**

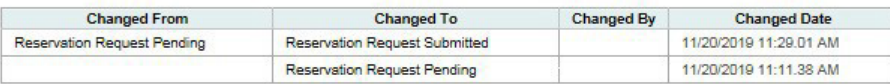

X Not Visited

In Progress

 $\sqrt{ }$  Complete

- Modified by Community Investment Group staff
- ? Pending Clarification
- ? Clarification Addressed
- <sup>O</sup> Data corrected by CID staff outside of terminal status

@ 2019 Federal Home Loan Bank of Chicago. All rights reserved.

### <span id="page-14-0"></span>**Clarification Request for Reservation**

- o If FHLB Chicago has questions on the submitted reservation and/or needs additional information to complete a reservation review, they will initiate a reservation clarification request.
- o Member contacts are notified of these requests by email. The status of the reservation changes from "Reservation Request Under Review" to"Reservation Request Clarification Pending".
- o On the Reservation Home screen, you will see a **?**in the Status column. Click on the Description section with the **?** and respond to the clarification request.

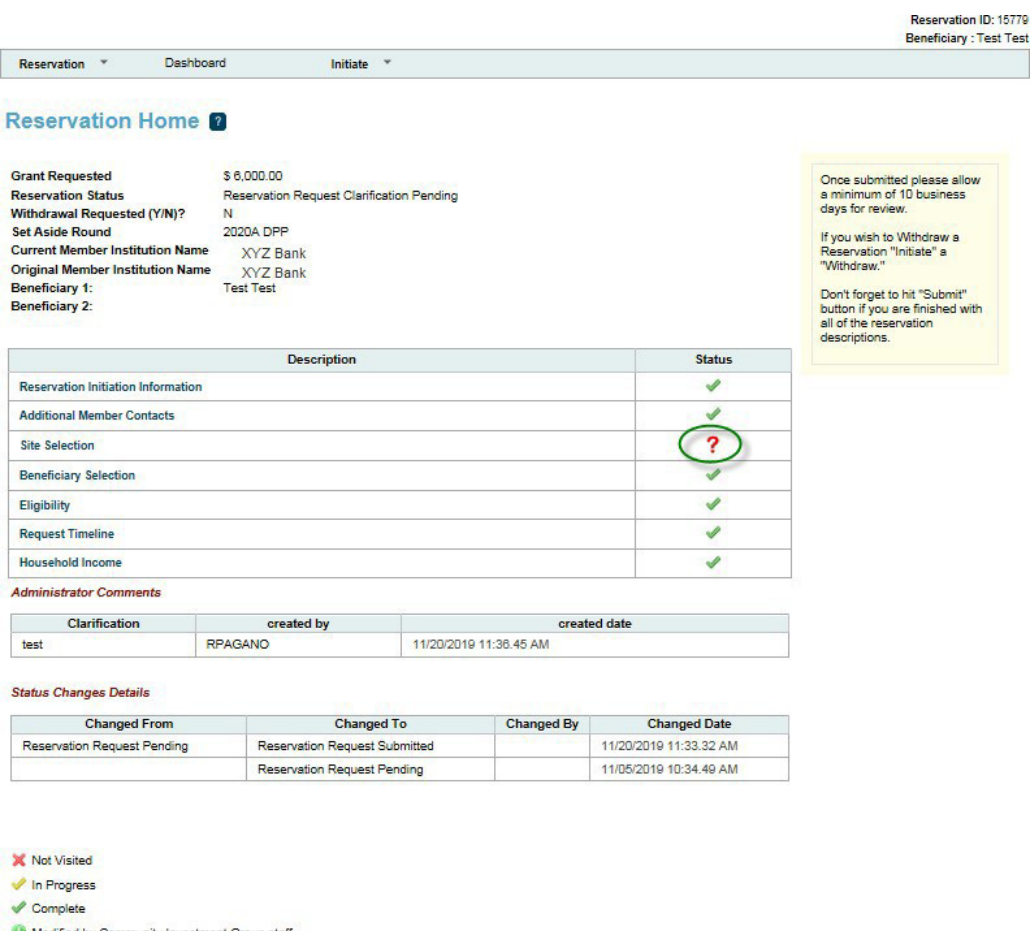

- Modified by Community Investment Group staff
- ? Pending Clarification
- ? Clarification Addressed
- O Data corrected by CID staff outside of terminal status

@ 2019 Federal Home Loan Bank of Chicago. All rights reserved.

 $\circ$  After the corrections are made, resave the page. The Status will change to  $\bullet$ . When

there are all **v** on the Reservation Home screen, you will see the **Submit** button. Click **Submit** to send the clarifications to FHLB Chicago for review. Once a clarification is submitted, no modifications to the clarification can be made. **Verify** that Reservation Status has changed from "Reservation Request Clarification Pending" to "Reservation Clarification Request Submitted".

o If no changes are necessary, you still must click **Save** and **Submit.**

# **INITIATE AND COMPLETE DISBURSEMENT REQUEST**

**\*The following documentation should be available to process the following step:**

- **1. Final Closing Disclosure**
- **2. Underwriting Approval**
- **3. Certificate(s) of Completion –Homebuyer Education and Counseling (Note: For education, provider may be a HUD-approved counseling agency, Framework, eHome America, Fannie Mae HomeView, or Freddie Mac CreditSmart Homebuyer U. For counseling, provider must be a HUD-approved counseling agency.)**

## **Prepare to Close:**

Disbursement Requests can only be submitted for households with a status of "Reservation Request Eligible". After successfully logging into DPP Online and clicking on the correct program dashboard, select the reservation number or participant last name from the **Dashboard** to go to the Reservation Home screen.

o Hover over **Initiate,** located on the top left hand screen, and click**Disbursement**.

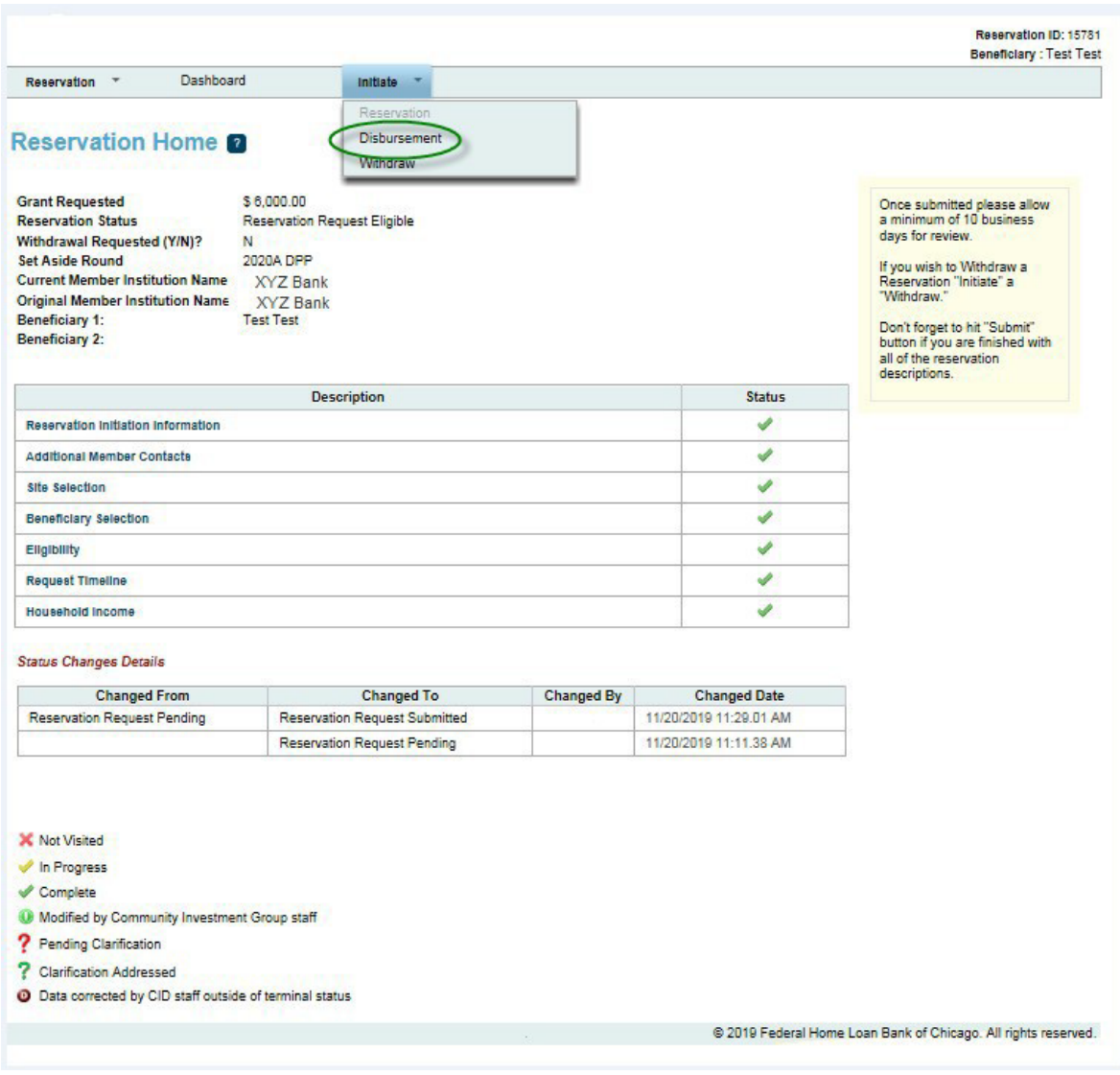

## **Initiate Disbursement: Disbursement Information**

- $\circ$   $\,$  Click on Disbursement Request Amount to agree with the amount actually disbursed.
- o Click **Next**.

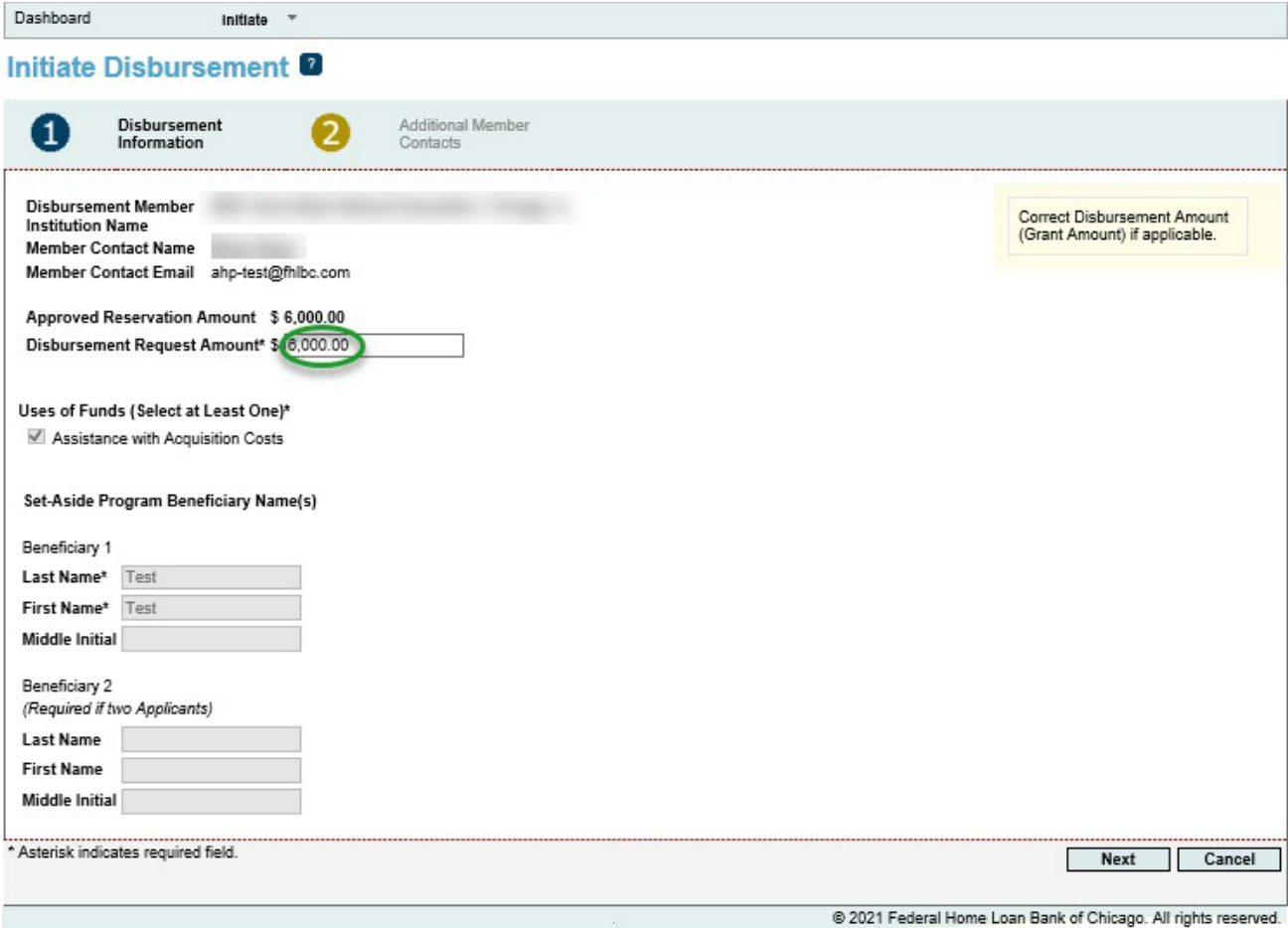

 $\circ$  Note that the Disbursement Request Amount(grant amount) should be the amount requested based on the homebuyer's **net** contribution detailed on the final closing disclosure.

**Hint:** After the Closing Disclosure is finalized, you may determine that the reserved grant amount needs to be changed. You may reduce the grant amount in the Disbursement Request Amount field. Once a grant amount is reserved, the reservation/Disbursement Request amount may only be decreased, not increased.

For **DPP Advantage** the maximum grant amount remains at \$10,000, a minimum contribution of \$1,000 is not required.

### **Initiate Disbursement: Additional Contacts**

o The next screen will have additional contacts that would need to be notified for a disbursement (this is optional and not required). Click on the contact and then either **Save and Continue or Save and Exit.** 

@ 2016 Federal Home Loan Bank of Chicago. All rights reserved.

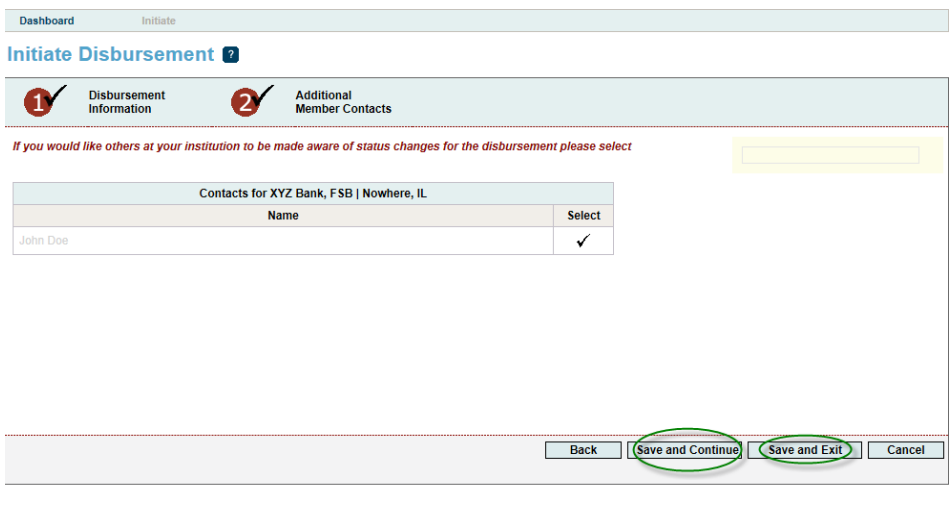

The disbursement status will change to "Prepare to Close Pending" on the **Disbursement Request Home** page. The screen will look like the one below and split into two parts: Pre-Closing and Post-Closing.

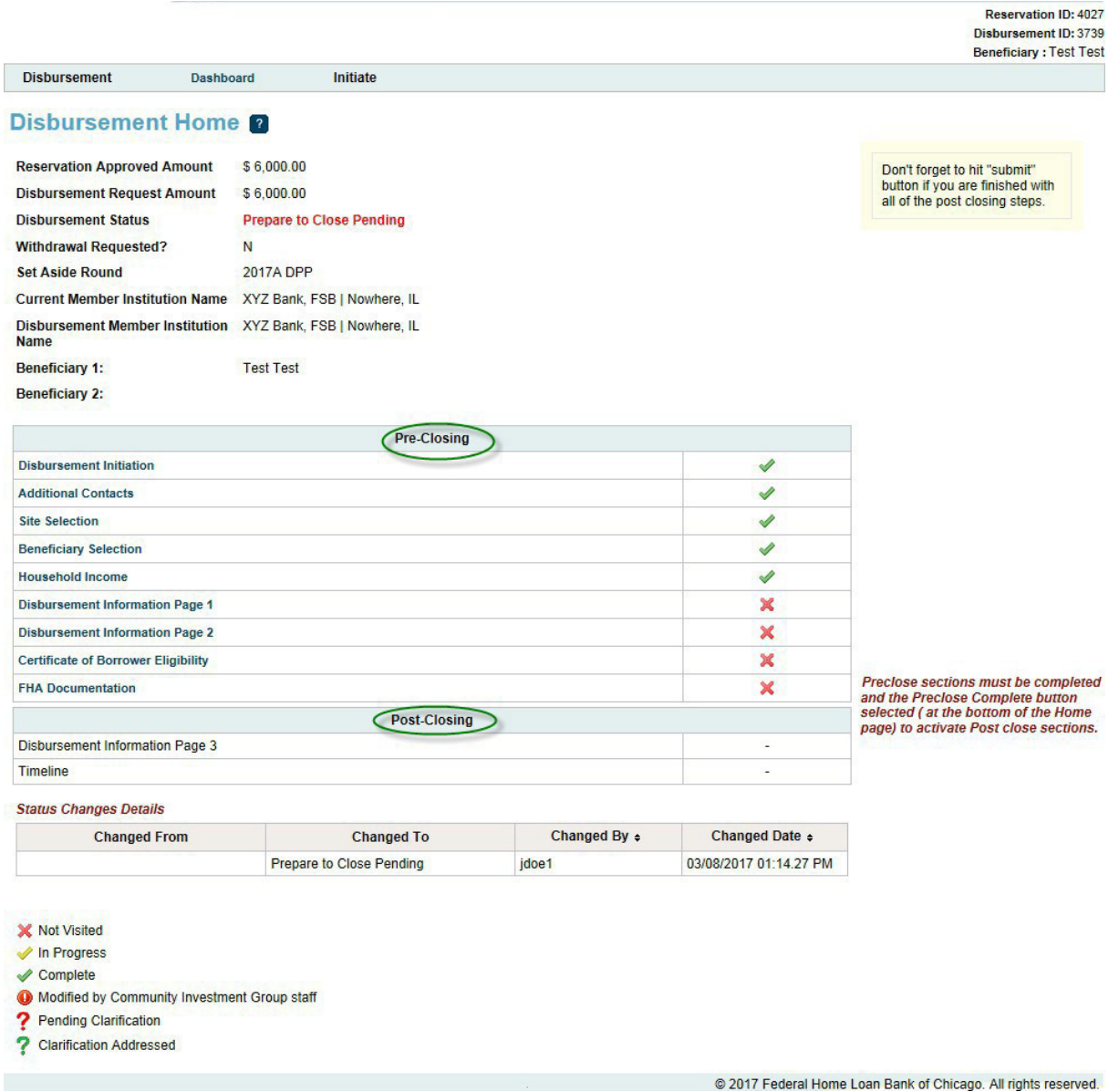

#### **Pre-Closing**:

- 
- o Must be done before the actual closing. Click on all of the **red X's** and fill out information needed on each page. Click on **Save** and then **Next** when each page isfinished.

## **Disbursement Information Page 1**

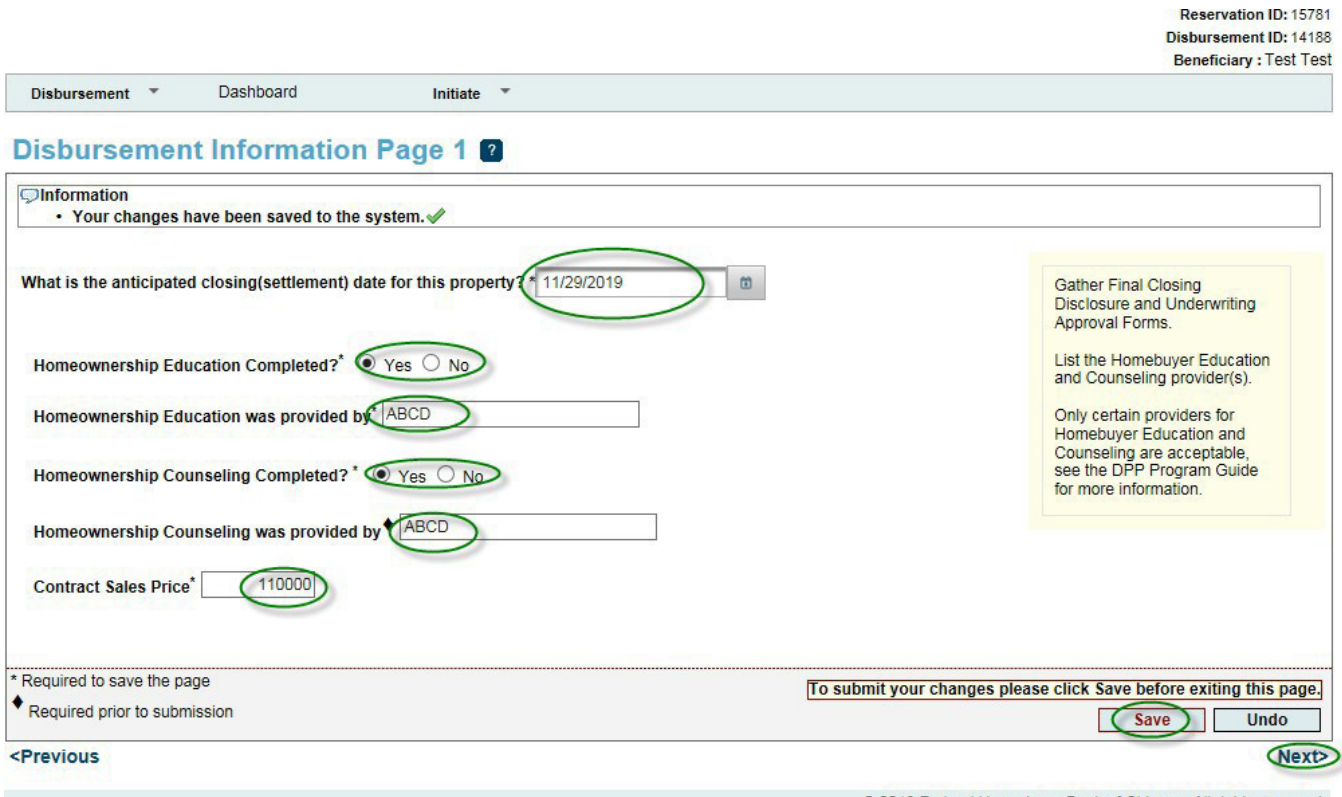

@ 2019 Federal Home Loan Bank of Chicago. All rights reserved.

\***Beginning 2024**: For education, provider may be a HUD-approved counseling agency, Framework, eHome America, Fannie Mae HomeView, or Freddie Mac CreditSmart Homebuyer U. For counseling, provider must [be a HUD-approved counseling agency.](https://www.fhlbc.com/community-investment/downpayment-plus-programs/dpp-homebuyer-education)

https://www.fhlbc.com/community-investment/downpayment-plus-programs/dpp-homebuyer-education

# **Disbursement Information Page 2**

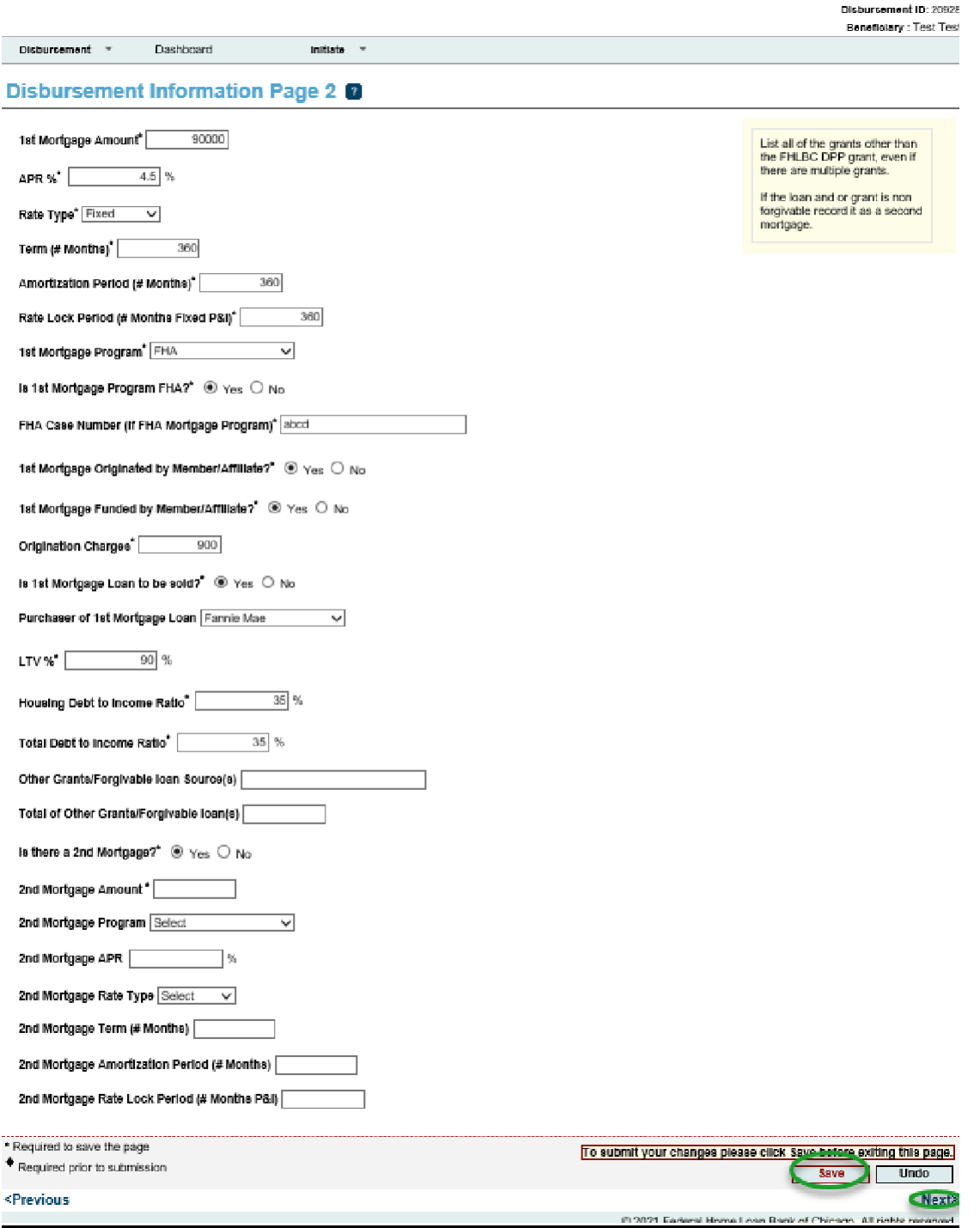

Reservation ID: 24056

\*Please note that if the DPP Online system logs you out, once you are logged back in to DPP Online a **Disbursement Number** has been created already. To finish the prepare to close step you will click on the disbursement number and go to the page that has a red **x,** or is not finished, and continue the process. (Please see below)

## Dashboard<sup>®</sup>

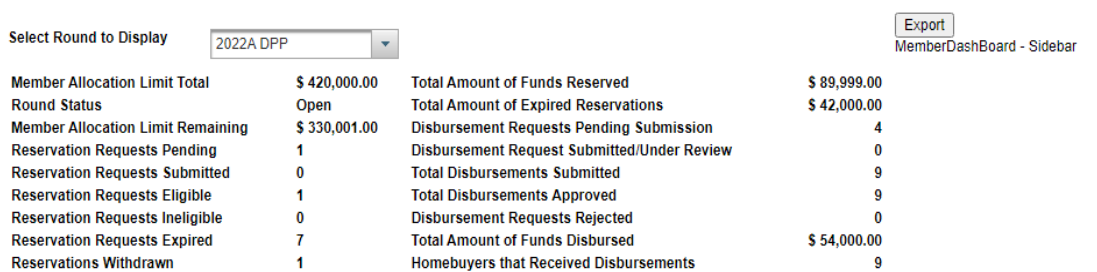

#### Reset Current Filtering

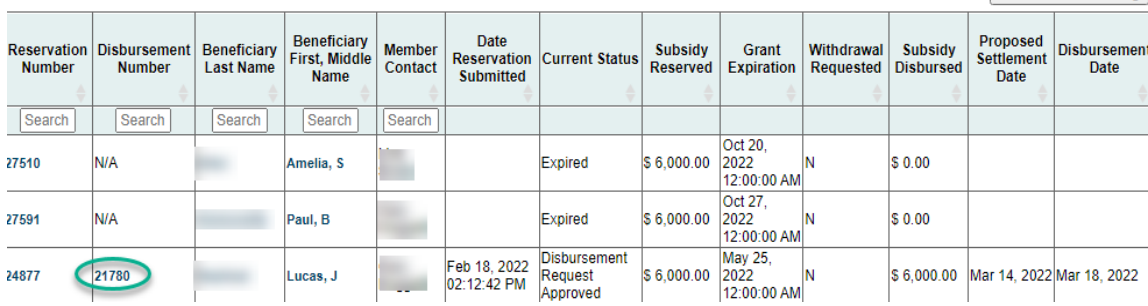

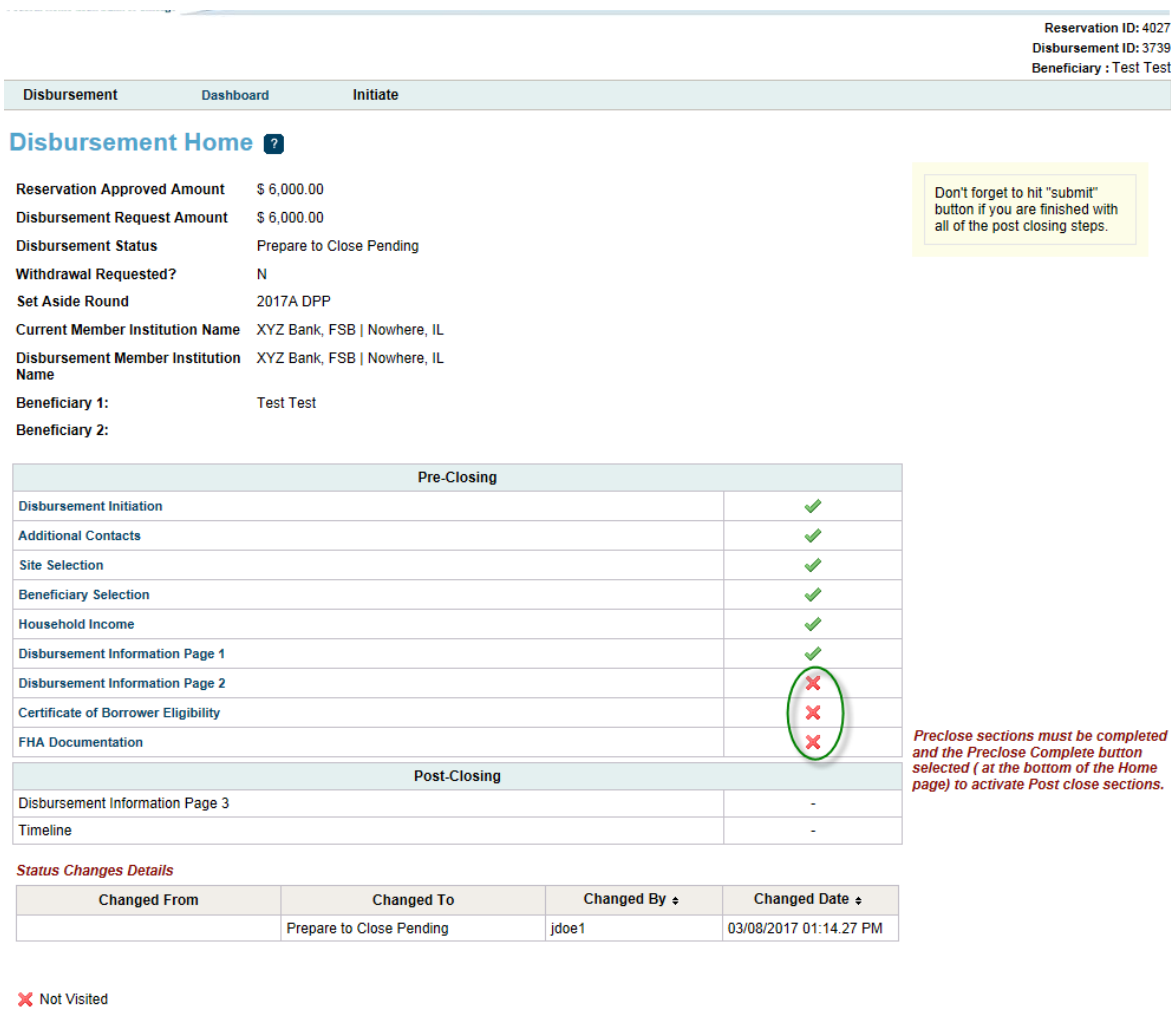

- 
- $\blacktriangleright$  In Progress
- $\swarrow$  Complete
- Modified by Community Investment Group staff
- 
- ? Pending Clarification<br>? Clarification Addressed

@ 2017 Federal Home Loan Bank of Chicago. All rights reserved.

## **Certificate of Borrower Eligibility (CBE) and Disbursement Request Form**

Click **Save** if everything is accurate and complete and then click **Next**. Note that the CBE will need to be printed and brought to the closing to be signed by the borrower and member.

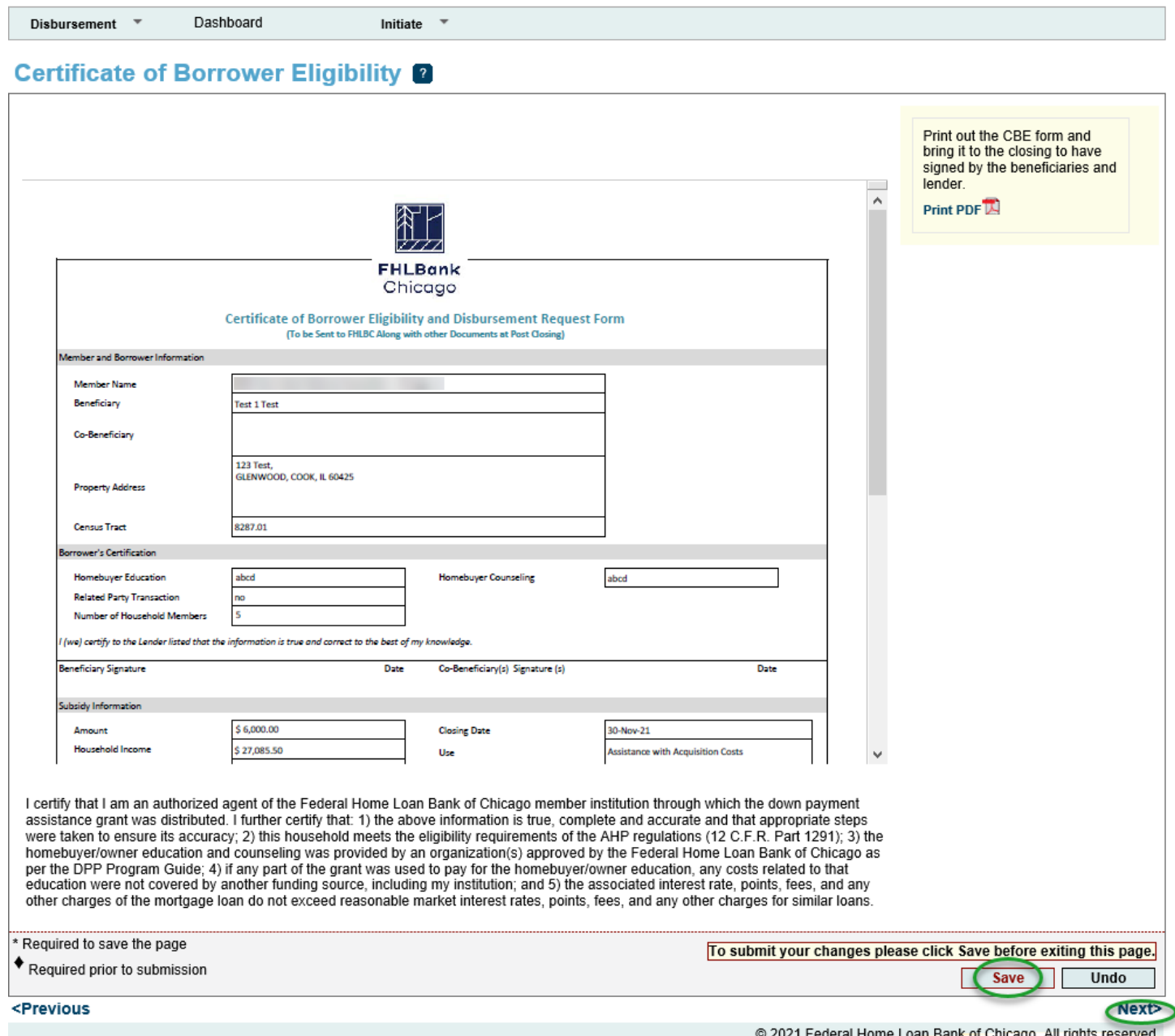

) 2021 Federal Home Loan Bank of Chicago. All rights reserved.

#### **FHA Documentation**

If the 1<sup>st</sup> mortgage is reported as FHA-insured, the DPP Online system requires that this letter is generated. However, HUD may only require this letter if DPP funds are used to fund the borrower's Minimum Required Investment (MRI). If this letter is needed, you may print it out and retain in the loan file at closing. It will look like the screenshot below. **Click Save**, then **Home.**

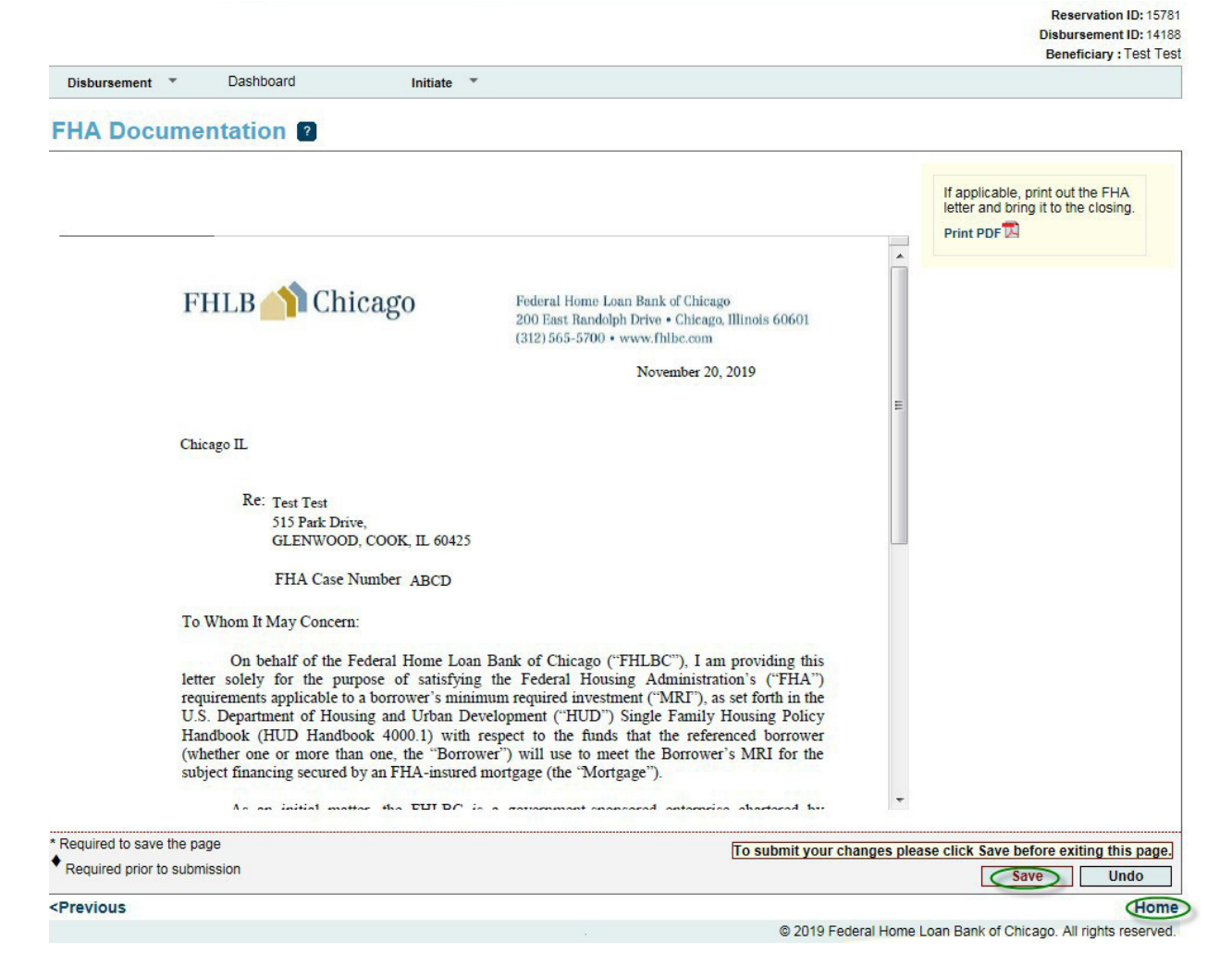

## **Disbursement Request Home**

After all of the Pre-Closing steps and pages are filled out and all have **1997**, click on **Pre-Close Completed** at bottom of the page.

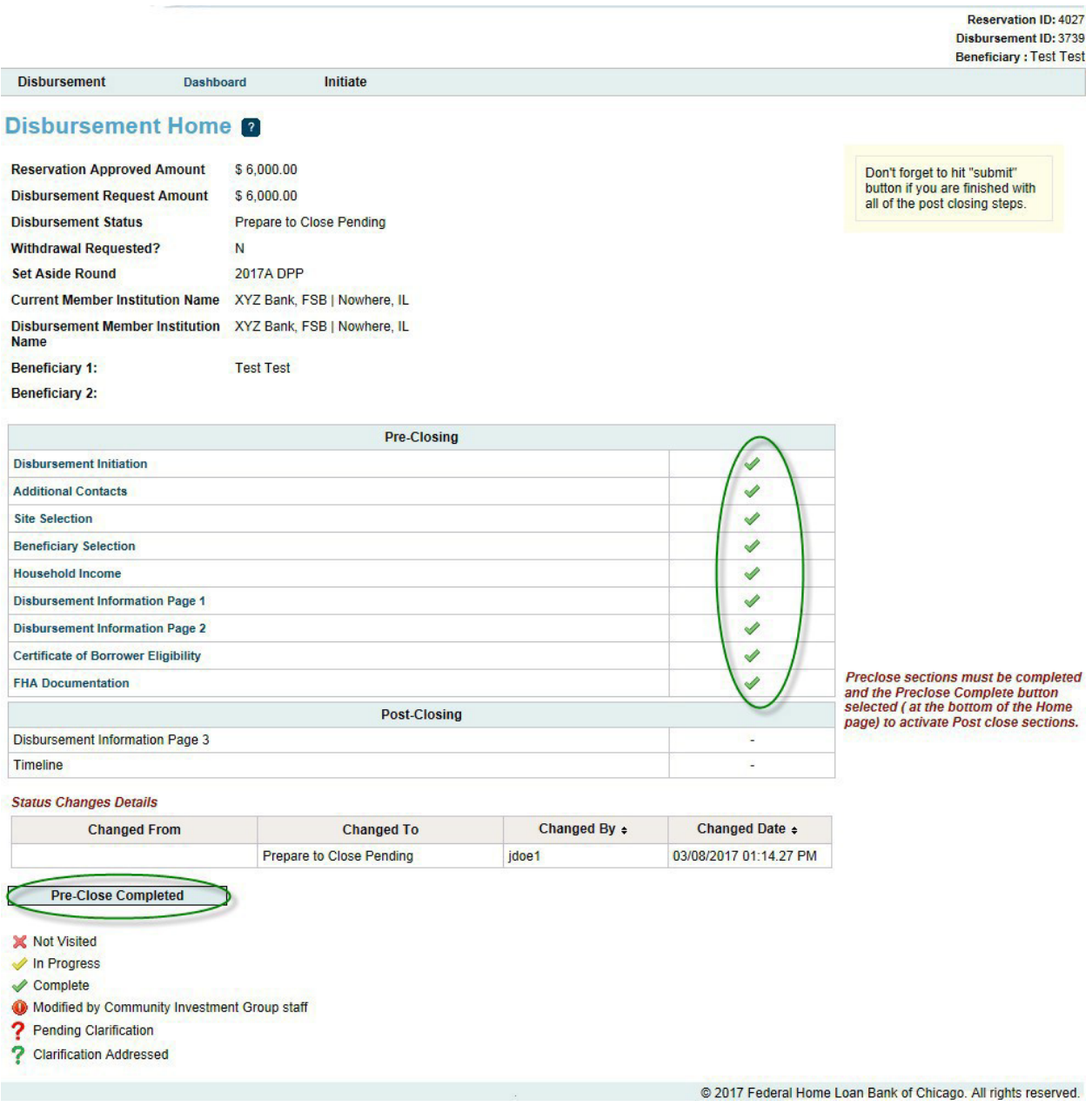

Note the status now will change to "Disbursement Request Pending."

After the closing, the Post-Closing pages will need to be filled out and completed.

Reservation ID: 4027 Disbursement ID: 3739<br>Beneficiary : Test Test

Don't forget to hit "submit"<br>button if you are finished with<br>all of the post closing steps.

#### **Disbursement Home 2**

**Disbursement** 

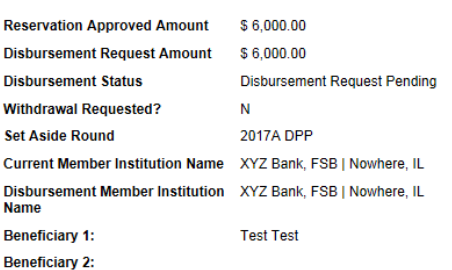

Dashboard

Initiate

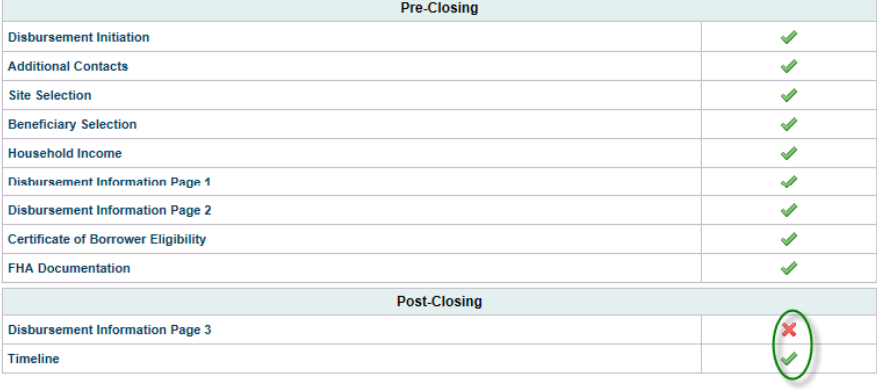

#### **Status Changes Details**

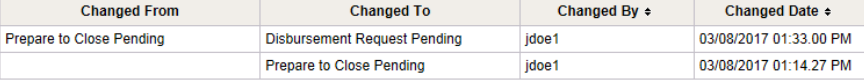

- $\times$  Not Visited
- $\sqrt{}$  In Progress
- $\swarrow$  Complete
- Modified by Community Investment Group staff
- ? Pending Clarification
- ? Clarification Addressed

@ 2017 Federal Home Loan Bank of Chicago. All rights reserved.

## <span id="page-28-0"></span>**Post-Closing:**

After clicking on the DPP Online link through eBanking, go to the "Select Round to Display" drop down box and select the correct program. This will bring you to your **dashboard**. Click on the disbursement number to complete the post-closing step.

#### Dashboard<sup>0</sup>

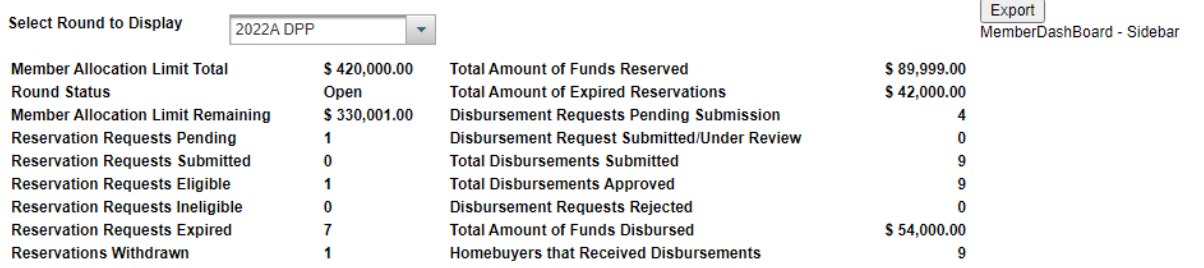

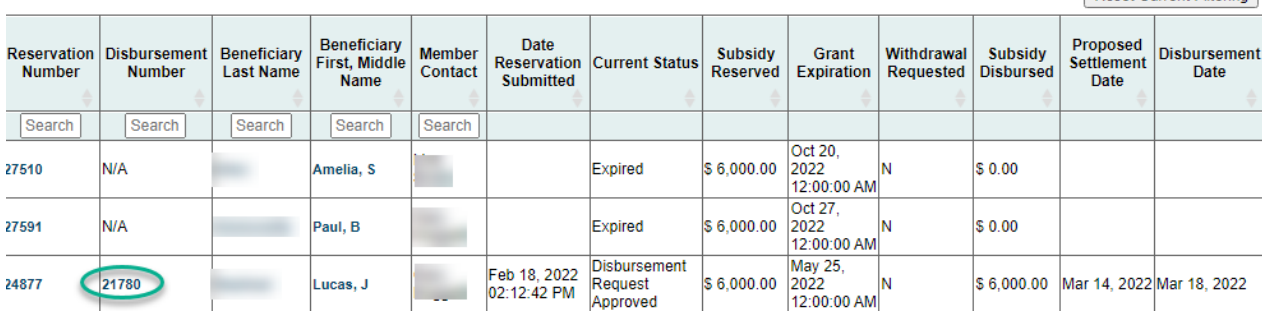

Reset Current Filtering

### **Disbursement Information Page 3**

Respond to the questions and upload the following documents:

- o Closing Disclosure
- o Signed Certificate of Borrower Eligibility
- o Retention Agreement
- o Homebuyer Education and Counseling Certificate (s)
- o Completion of Rehab/Repair Worksheet (if applicable)
- o Property Inspection Report (ifapplicable)
- o Explanatory Statement if Total Debt Ratio > 45% (ifapplicable)

Click **Save** and **Next** after all the applicable documents have been uploaded.

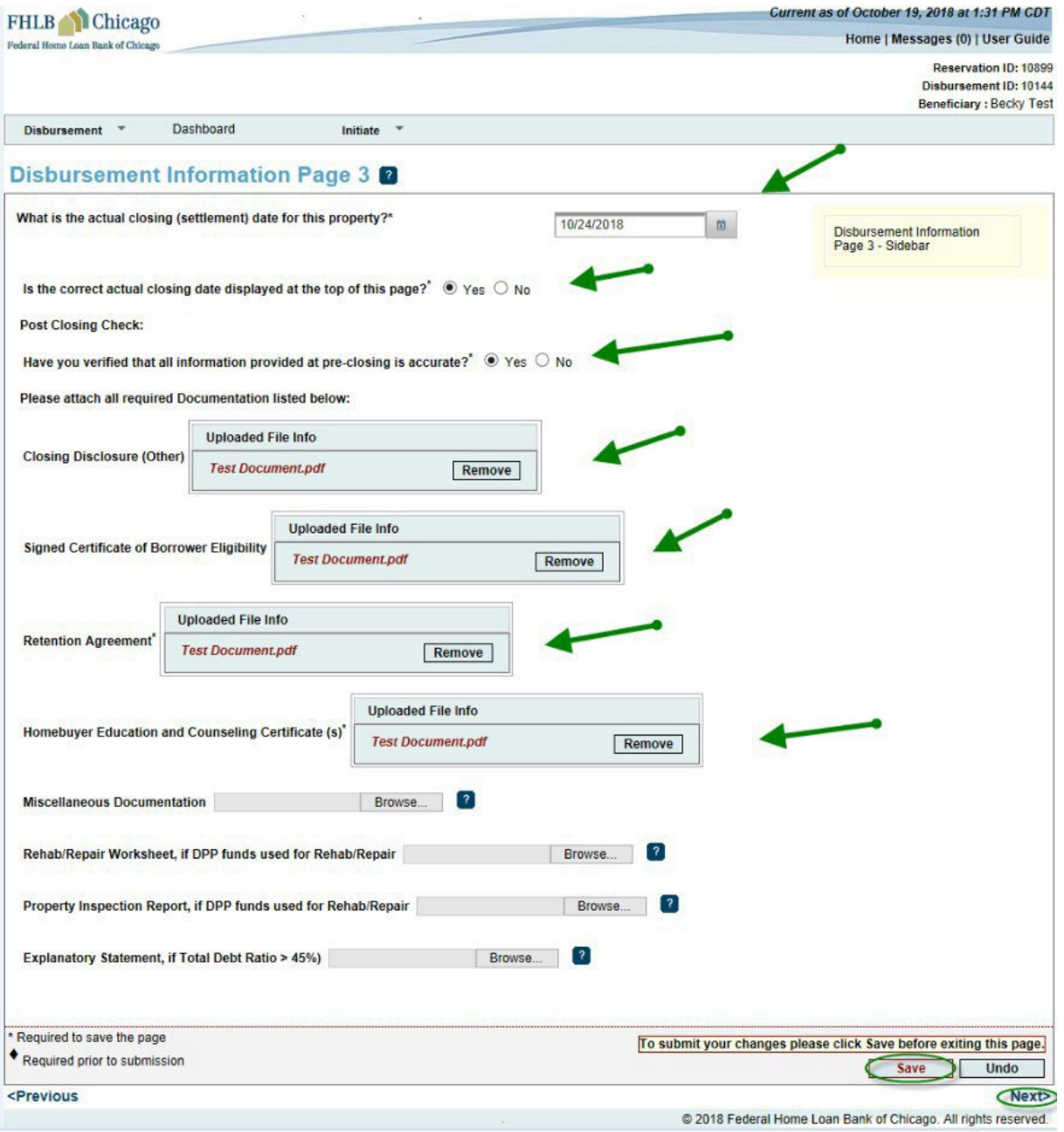

# **Timeline**

Click **Save** and **Home**.

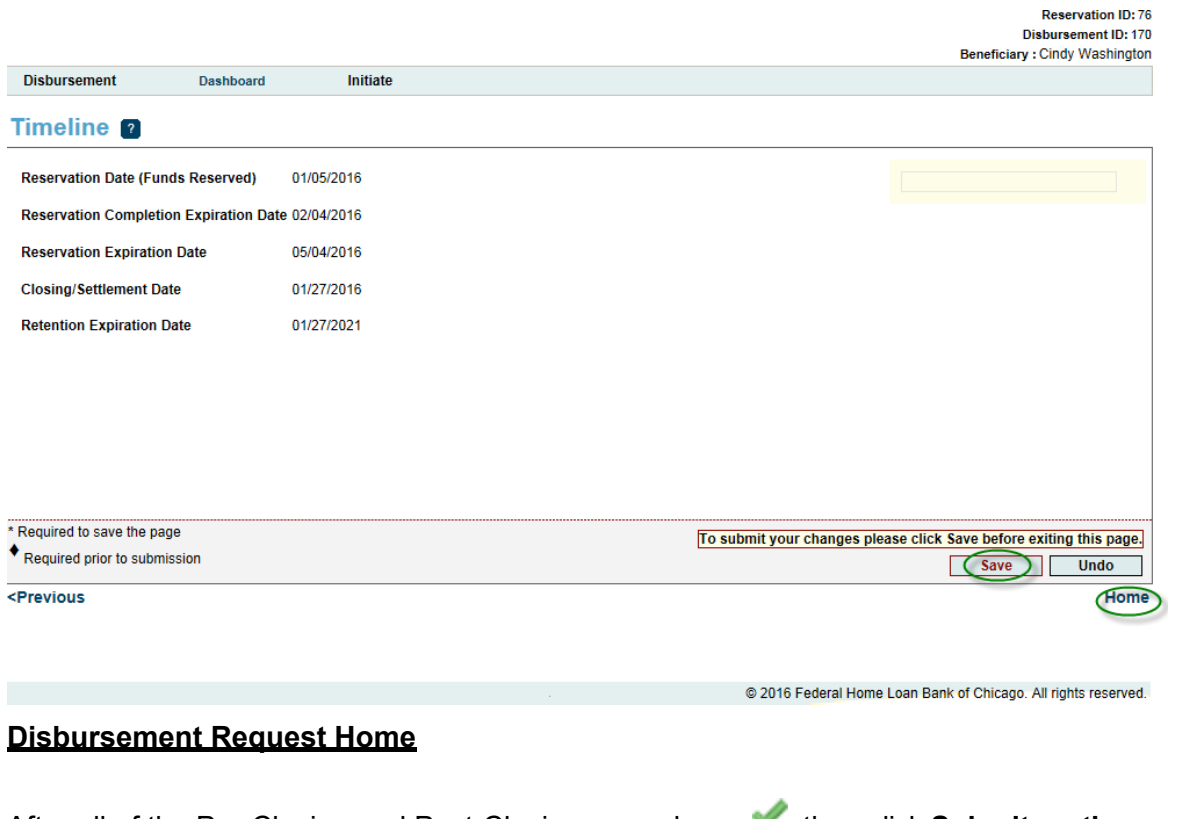

After all of the Pre-Closing and Post-Closing pages have then click **Submit on the Disbursement Request Home Screen**.

Reservation ID: 24056 Disbursement ID: 20928 Beneficiary : Test Test

Disbursement \*

Initiate  $-$ 

#### **Disbursement Request Home 2**

Dashboard

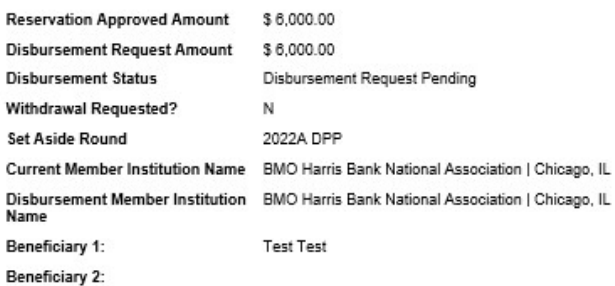

Pre-Closing **Disbursement Initiation** v v **Additional Contacts** v **Site Selection Beneficiary Selection** v v **Household Income** v **Disbursement Information Page 1** v **Disbursement Information Page 2** v Certificate of Borrower Eligibility **FHA Documentation** s Post-Closing v **Disbursement Information Page 3** Timeline ♦

#### **Status Changes Details**

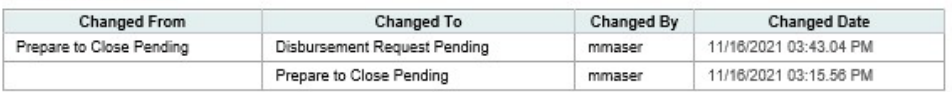

l certify that I am an authorized agent of the Federal Home Loan Bank of Chicago member institution through which the down payment<br>assistance grant was distributed. I further certify that: 1) the above information is true, were taken to ensure its accuracy; z) this nousehold meets the eigibility requirements of the AHP regulations (12 C.F.R. Part 1291); 3) the homebuyer/owner education and counseling was provided by an organization (and part

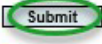

- X Not Visited
- In Progress
- Complete
- Modified by Community Investment Group staff
- ? Pending Clarification
- ? Clarification Addressed
- O Data corrected by CID staff outside of terminal status

Note that the Disbursement status will now change to "Disbursement Request Submitted."

Don't forget to hit "Submit"<br>button if you are finished with all of the post closing steps.

#### <span id="page-32-0"></span>**Clarification Request for Disbursement:**

- o If FHLB Chicago has questions on the submitted disbursement and/or additional information is needed to complete a disbursement request, a clarification request will be initiated by FHLB Chicago.
- $\circ$  A member contact is notified of these requests by email, and the status of the disbursement request changes from "Disbursement Request Under Review" to "Disbursement Request ClarificationPending."
- o On the Disbursement Request Home screen, you will see a **?**in the Status column. Click on the Description section with the**?** and respond to the clarification request.
- o After the corrections are made, resave the page. The Status will change to

. When there are all  $\bullet$  on the Disbursement Home screen, you will see the **Submit** button. Click **Submit** to send the clarifications to FHLB Chicago for review. Once a clarification is submitted, no modifications to the clarification can be made. **Verify** that Disbursement Status has changed from "Disbursement Request Clarification Pending" to "Disbursement Clarification Request Submitted

Reservation ID: 4027 Disbursement ID: 3739<br>Beneficiary : Test Test

Don't forget to hit "submit"<br>button if you are finished with<br>all of the post closing steps.

**Disbursement** 

#### **Disbursement Home 2**

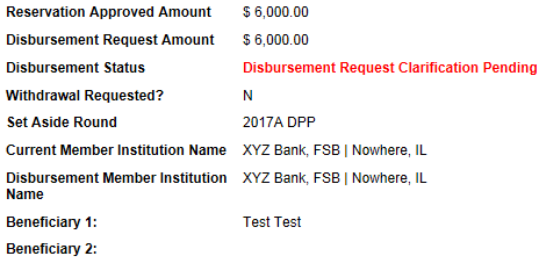

Dashboard

Initiate

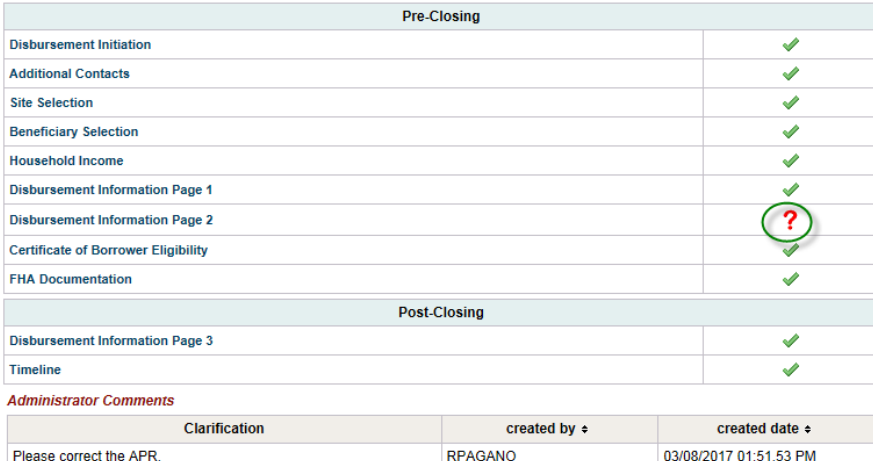

#### **Status Changes Details**

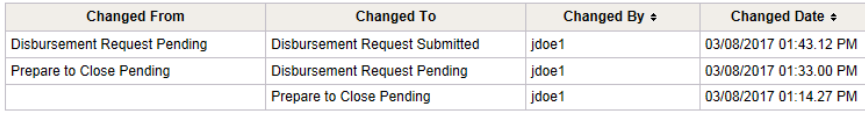

X Not Visited

 $\blacktriangleright$  In Progress

 $\swarrow$  Complete

Modified by Community Investment Group staff

? Pending Clarification

? Clarification Addressed

@ 2017 Federal Home Loan Bank of Chicago. All rights reserved.

#### <span id="page-34-0"></span>**SUBMIT PARTICIPANT WITHDRAW REQUEST**

Reservation Request Pending

**\*If evident that the closing will not happen for the household or property, the reservation must be withdrawn.**

- $\circ$  If a reservation request needs to be withdrawn, a Withdraw Request can besubmitted.
- <sup>o</sup> After successfully logging onto DPP Online select the reservation number or participant last name to enter the Reservation Home Screen.
- o Hover over **Initiate** located in the top left of the screen and click **Withdraw**. Complete the Initiate Reservation Withdraw screen by providing a short narrative on the reason for the withdrawal. Click **Save** and no further action is required.
- o This action will notify FHLB Chicago that a Withdraw Request has been initiated.
- When FHLB Chicago approves your Withdraw Request, you will receive an email notification and see that the status of the reservation changes to Reservation Request Withdrawn.

11/05/2019 10:34.49 AM

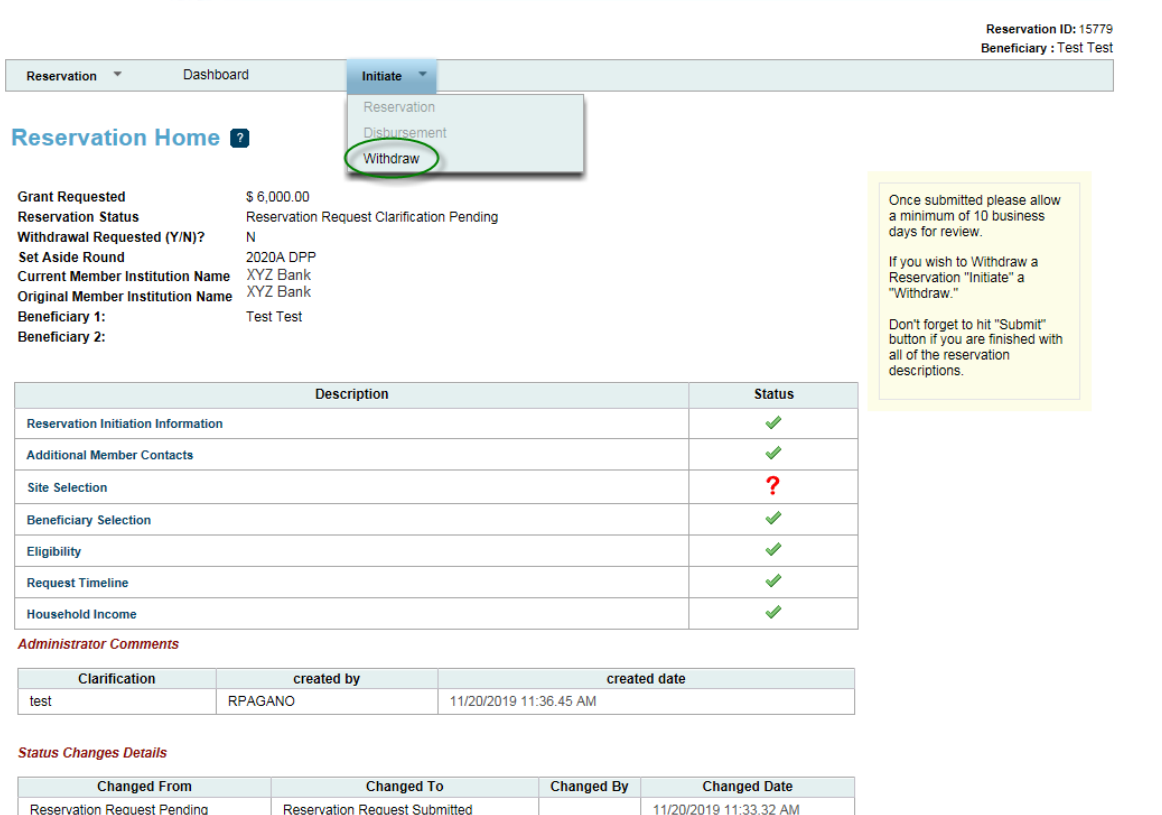

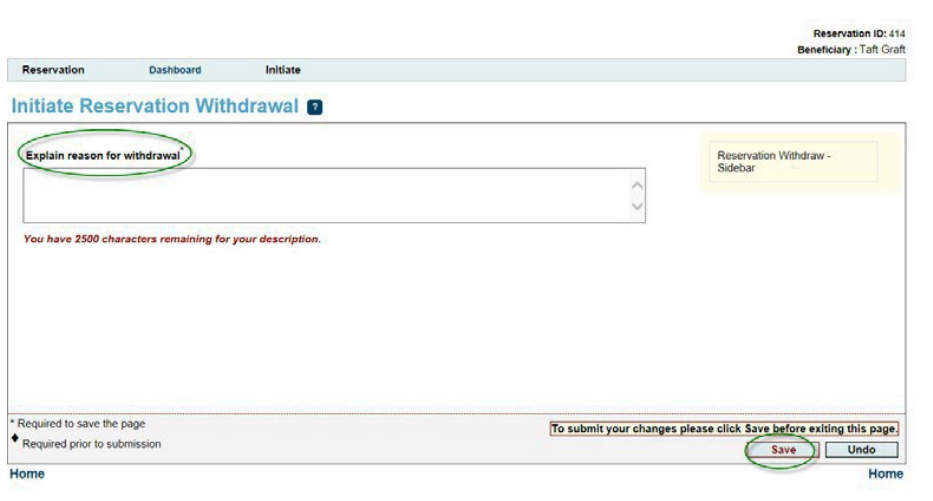

Castle 2015 Federal Home Loan Bank of Chicago. All rights reserved.

## <span id="page-36-0"></span>**APPENDIX A. RESERVATION AND DISBURSEMENT STATUS DESCRIPTIONS**

**Reservation Request Pending** – A reservation request has been initiated, but not yet submitted. You may begin and save your progress on the reservation request and return to complete the work at a later time/date.

**Reservation Request Submitted** – Reservation has been submitted and is now available for FHLB Chicagoto review and approve. You are no longer able to edit the reservation request.

**Reservation Request Under Review** – Request is under review by FHLB Chicago.

**Reservation Request Clarification Pending** – Reservation has a clarification request outstanding. You can only edit the pages where FHLB Chicago has indicated clarification is needed.

**Reservation Request Clarification Submitted** – Clarification has been submitted, returning the reservation request to FHLB Chicago. You cannot edit the clarification once submitted.

**Reservation Request Ineligible** – The request has been reviewed, and FHLB Chicago has determined the participant is not eligible for a reservation.

**Reservation Request Eligible** – The request has been reviewed, and FHLB Chicago has determined the participant is eligible for a reservation.

**Disbursement Request Pending** – A disbursement request has been initiated, but not yet submitted. You may begin and save your progress on the disbursement request and return to complete the work at a later time/date.

**Disbursement Request Submitted** – The request has been submitted and is now available for FHLB Chicago to review and approve. You are no longer able to edit the disbursement request.

**Disbursement Request Under Review** – Request is under review by FHLB Chicago.

**Disbursement Request Clarification Pending** – Request has a clarification request outstanding.

**Disbursement Request Clarification Submitted** – The clarification request has been submitted to FHLB Chicago.

**Disbursement Request Rejected** – The request has been reviewed by FHLB Chicago and been determined not eligible for reimbursement.

**Disbursement Request Approved** – The request has been reviewed by FHLB Chicago and been determined an eligible disbursement. Funds will be deposited into the member's FHLB Chicago Demand Deposit Account.

**Withdraw Request Submitted** – A request has been submitted to FHLB Chicago to withdraw the application.

Reservation Request Withdrawn – FHLB Chicago has approved withdrawal request.

**Expired** – The length of time for grant reservation has passed. Reservations in this status are no longer eligible for reimbursement.

### <span id="page-38-0"></span>**APPENDIX B. DASHBOARD AND NAVIGATION TIPS**

#### **Dashboard Functions:**

o **Export:** Round information can be exported into Excel (The button to export dashboard information will be in the upper right corner. Seebelow:

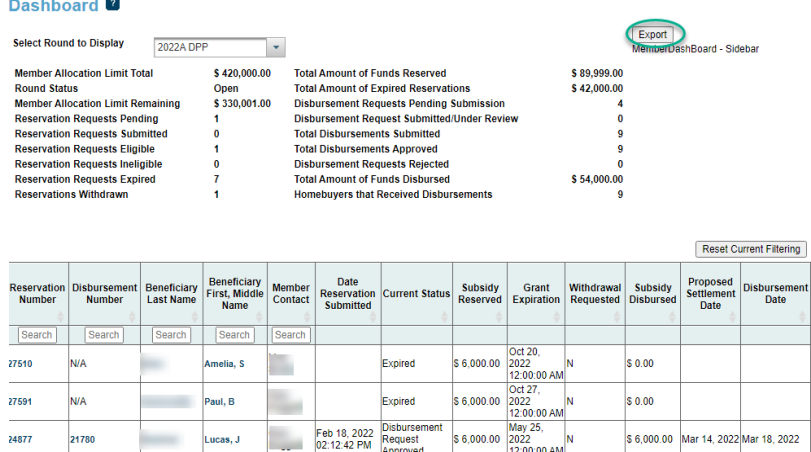

- o **Sort Function:** When clicking on the arrows going up or down in each column, the column will sort in numeric or alphabetical order. Clicking a second time will put themin the reverse numeric or alphabetical order.
- o **Selecting Records:** Clicking on Reservation Number, Disbursement Number, Beneficiary Last Name, or Beneficiary First, Middle Name will open the record.
- o **Viewing All Beneficiaries Records:** Only 10 records display per page on the dashboard. Use the "next" navigation links below the record table to move to other record screens or use the sort function.

#### **Reservation or Disbursement Pages:**

Select **"Home"** from the Reservation or Disbursement drop-down boxes to return to the Reservation or Disbursement Home page.